Support utilisateur du système d'information géographique VMAP

## **Carte Forage – Création et mise à jour**

## **Ajouter un nouveau forage:**

- Cliquer sur le symbole <sup>y</sup> pour choisir « Forage», dans le menu déroulant, comme élément à dessiner.

- Dessiner, sur le plan, la localisation du forage.

*Note : - si l'emplacement précis est inconnu, saisir le point au milieu de la parcelle.*

- Renseigner les éléments utiles dans le formulaire qui s'ouvre*. Note : - les champs avec \* sont obligatoires*

- *certains champs sont remplis automatiquement*
- Cliquer sur sauvegarder pour enregistrer les informations saisies.

## - Contrôler les informations saisies automatiquement.

- Effectuer les modifications si nécessaire puis sauvegarder de nouveau, ou fermer la fenêtre si tout est correct.

## **Modifier les informations d'un forage existant:**

 $-$  Choisir Forage  $\bigodot$  dans la liste des éléments disponibles, puis cliquer sur le forage ( le point ) à modifier.

– Cliquer sur l'icône  $\bullet$  dans l'infobulle pour modifier des valeurs.

- Effectuer les modifications dans le formulaire qui s'ouvre,
- Cliquer sur sauvegarder pour enregistrer vos modifications.

– Cliquer sur l'icône  $\bigoplus$  dans l'infobulle pour déplacer le forage.

- Déplacer le point,
- Sauvegarder le nouvel emplacement défini.

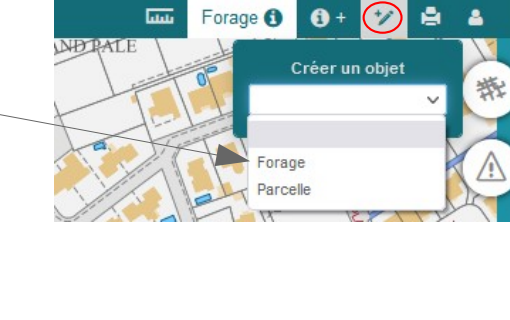

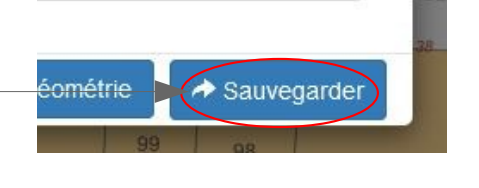

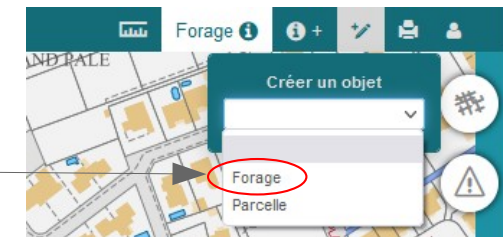

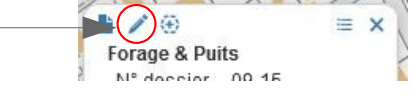

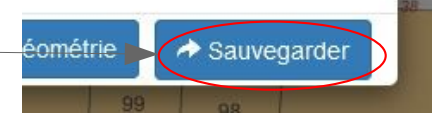

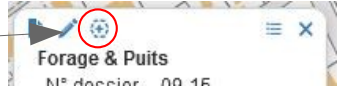

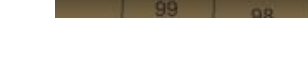

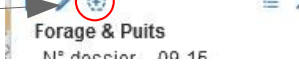

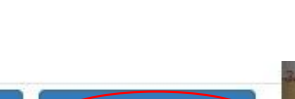

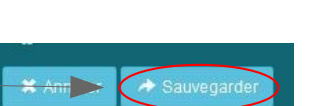

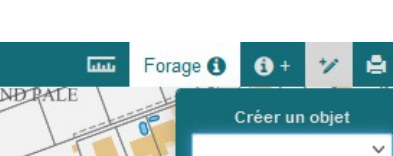